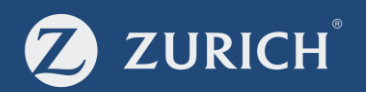

# **OnlineApply** Signature Free PRSA

This example shows a Standard PRSA Transfer, depending on product selected the journey will differ slightly.

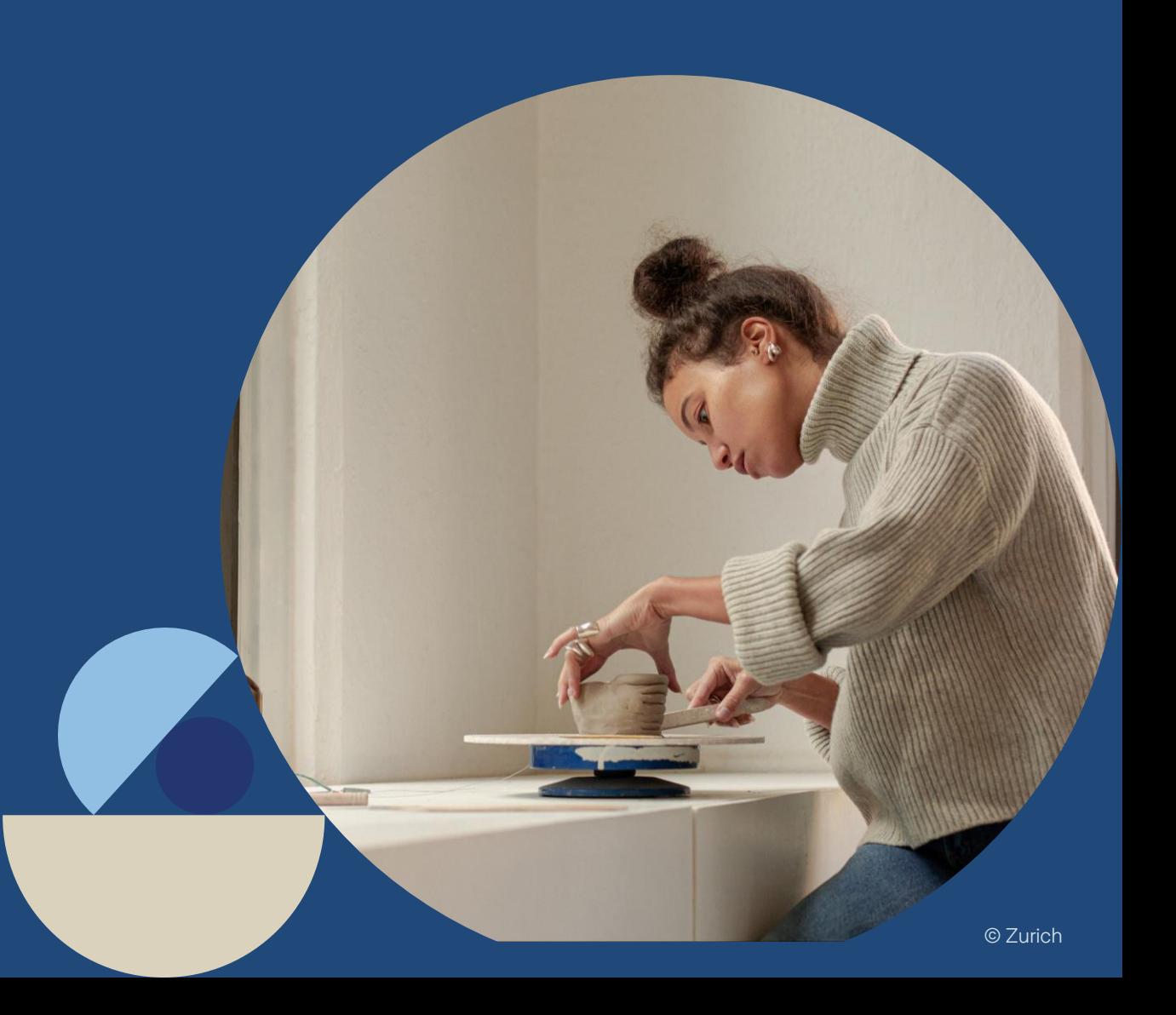

## **Contents**

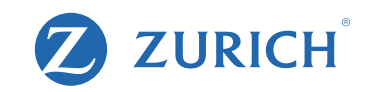

- Page 3 Getting Started
- Page 4 Beginning the Application
- 
- 
- 
- Page 8 Fund Choice<br>
Page 9 Declarations<br>
Page 10 Policy Owner Details<br>
Page 11 Contact Details<br>
Page 12 Transfer Payment Details
- 
- 
- Page 13 Sending Application for Approval
- Page 16 Checking Application Status
- Page 18 Client Application Approval steps

## Getting Started

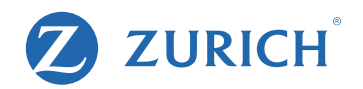

## Before you begin the application – be sure you have these essential items to hand.

1. A completed 'Data capture' (available from our site) OR your client on hand to answer the questions as you type.

2. The correct email address and mobile number for your client. These are essential as they are used to approve the application.

The only application which must be submitted offline are SP Salary Deducted/Employer Contribution PRSAs (without a regular premium attaching) or where the employer does not remit contributions by Direct Debit.

## Beginning the Application

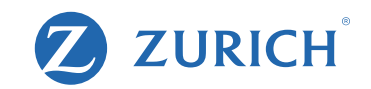

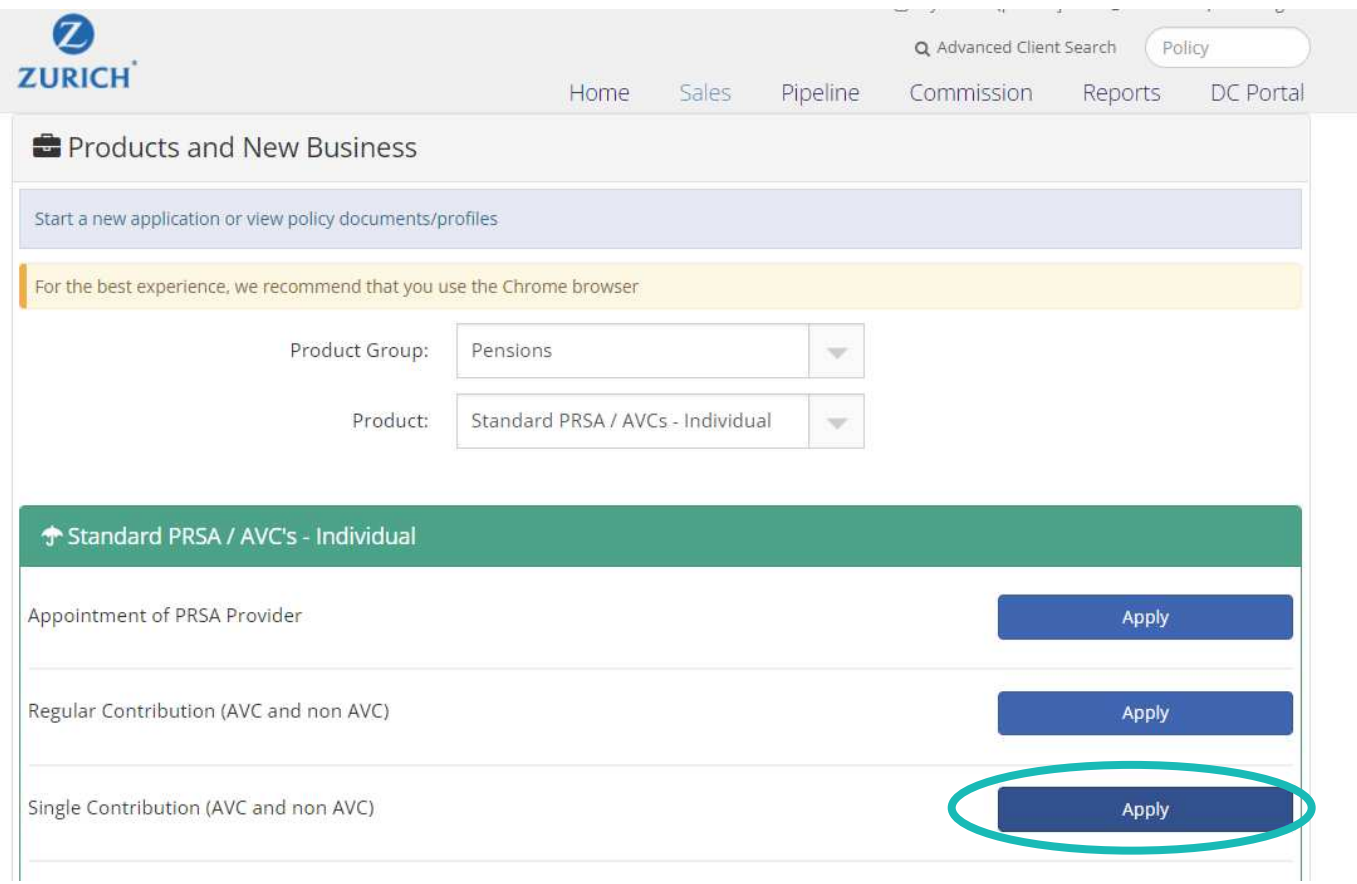

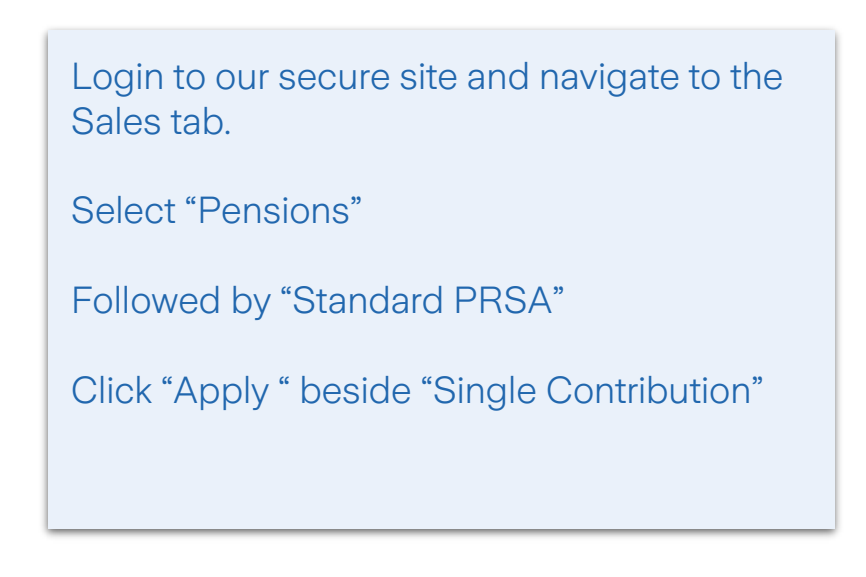

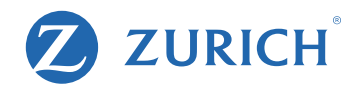

### **Data Protection Notice**

Zurich Life Assurance plc ('Zurich Life', 'we', 'our') is a member of Zurich Insurance Group. Zurich Life is the data controller for this contract under data protection legislation. Our Data Protection Notice ('Notice') for this product is detailed in the Data Capture and the Standard PRSA Application Form. The Notice applies to all persons approving the Standard PRSA Application Form as policy owner. Please read the Notice carefully.

I authorise the Department of Employment Affairs and Social Protection or the Revenue Commissioners to advise Zurich Life of my most recent address on their records at any future time.

 $\Box$  I, being the applicant approving the Standard PRSA Application confirm that I have been provided with, and that I have read and understood, the Notice

#### **Marketing Permissions**

From time to time, we would like to contact you to keep you up to date with news and offers from Zurich Life and those of the Zurich Group or third parties that we recommend. If you are happy for us to do this, please choose how you would like us to contact you.

For news, updates and offers from Zurich Life by:

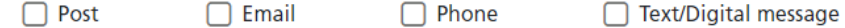

For news, updates and offers from the Zurich Group or third parties by:

 $\Box$  Post  $\Box$  Email  $\Box$  Phone □ Text/Digital message

If at any time you would like to change your preferences or remove your permission, all you need to do is contact us by phone on 01 799 2711, by email at customerservices@zurich.com, or by writing to Customer Services, Zurich Life Assurance plc, Zurich House, Frascati Road, Blackrock, FREEPOST. Co. Dublin

To begin, agree to the Data Protection Notice on behalf of your client and complete your clients' Marketing Permissions.

**Next** 

## Plan details

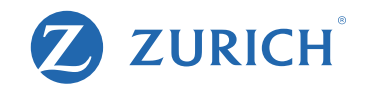

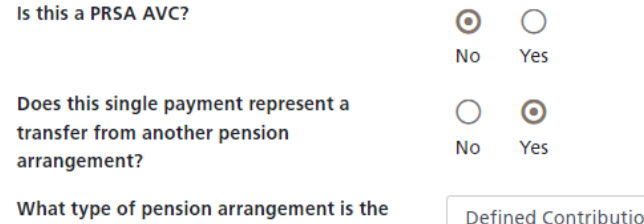

transfer payment coming from?

on

 $\checkmark$ 

### **Plan Details**

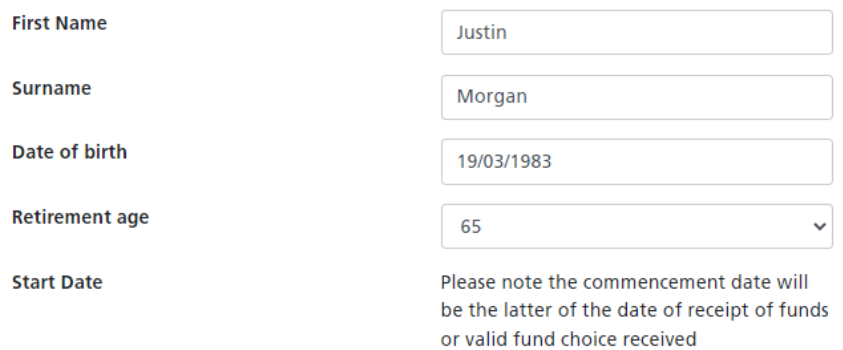

### **Contribution Details**

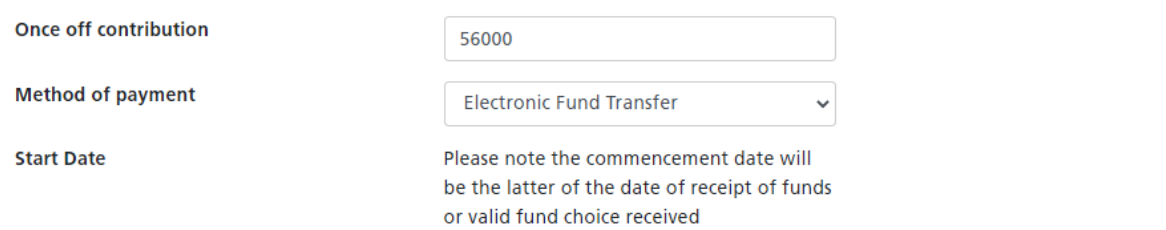

Let us know if the policy is an AVC or if it represents a transfer from another pension arrangement.

Complete the policy holder's personal details, including Date of birth and Retirement age.

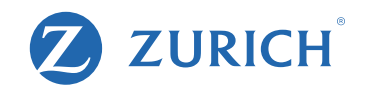

### **Commission Options**

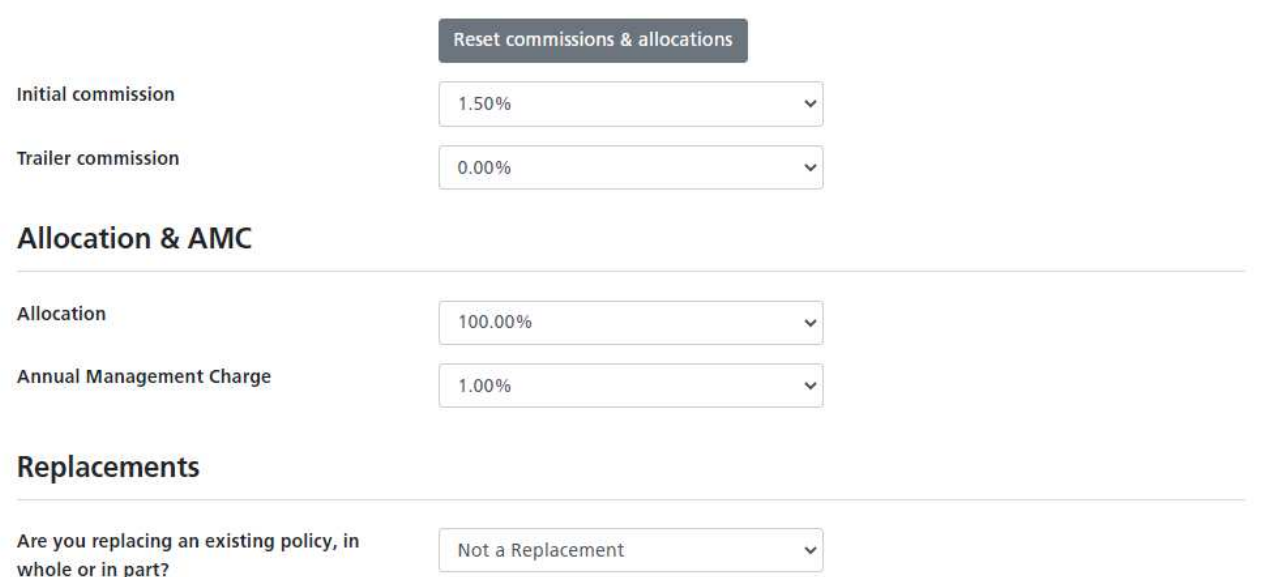

Warning: If you propose to take out this policy in complete or partial replacement of an existing policy, please take special care to satisfy yourself that this policy meets your needs. In particular, please make sure that you are aware of the financial consequences of replacing your existing policy. If you are in doubt about this, please contact your insurer or Financial Advisor.

You have selected the following:

Standard Transfer, 1.5% initial commission, 0% trailer commission, 100% allocation, 1% AMC. Surrender Penalties Nil

If you're happy to proceed please select 'Next'.

Let us know the commission structure and advise whether the policy is a replacement.

## **Fund Choice**

Please select either Option 1 OR Option 2.

### Option 1: Default Investment Strategy <sup>0</sup>

Zurich Life's Default Investment Strategy (DIS) is an automatic mechanism that gradually transforms your pension fund from a higher-risk portfolio to a lower-risk portfolio as you approach retirement. This protects you from the impact of a stock market crash prior to retirement.

The DIS will operate in different ways depending on whether you want to fund for an ARF or an Annuity. For more details on these select the information boxes beside these options.

(Please note that your selection will not impact the settings on any of your existing policies).

#### Option 2: Choose Your Own Funds

If you wish to choose your own funds, please DO NOT complete the Default Investment Strategy option above. You may choose to invest in a maximum of 10 funds.

#### Please Select an Option

⊙ Default Investment Strategy

◯ Choose your own funds

#### I wish to select the Default Investment Strategy

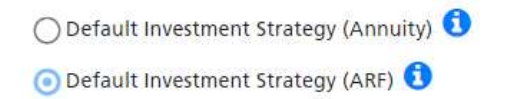

Let us know whether the client would like to be invested in the default strategy.

If they would prefer to chose their own funds, they may choose a maximum of 10 funds.

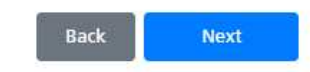

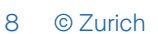

**ZURICH** 

## **Declarations**

#### **Taxes Consolidation Act, 1997**

I understand that no benefit under the contract(s) shall be capable of being surrendered, assigned or commuted except as provided by Part 30 of the Taxes Consolidation Act, 1997 - Chapter 2A, Section 787K and Chapter 4, Section 790D.

#### **Customer Disclosure**

- I confirm that I have received a Preliminary Disclosure Certificate for the Standard PRSA, for which I am now applying as well as the relevant Fund Guide.
- I confirm my financial advisor has advised the financial consequences of replacing an existing PRSA contract or retirement annuity contract with this PRSA contract by cancellation or reduction and of possible financial loss as a result of such a replacement.

#### **PRSA - Contract Declaration**

I confirm that I am applying for a Standard PRSA. I understand that I have a duty to answer all questions asked by Zurich Life in this application for a contract honestly and with reasonable care and failure to comply with these requirements could result in my contract being invalidated or my contract benefits being reduced. Zurich Life's remedies in the event of misrepresentation are set out in the Consumer Insurance Contracts Act 2019.

I declare that all questions and statements in the application for this contract are answered honestly and with reasonable care (including any statements written down at my dictation). I agree to review my policy details and to notify my Financial Advisor if I become aware of any inconsistencies between the information provided by my Financial Advisor and my Policy details.

I agree and understand that Zurich Life's processes may involve electronic means including, but not limited to, data entered online, the use of electronic signature or the use of a signature-free process. Zurich Life's processes may also (even where commenced online) involve manual processes and/or require wet ink signing of documents at certain points.

#### **Policy Sales**

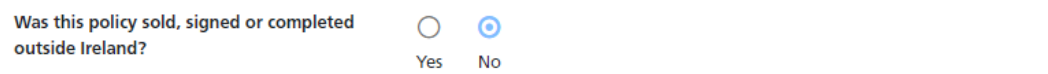

**ZURICH** 

Complete the Taxes Consolidation Act, **Customer Disclosure and Contract** Declaration.

Confirm if the policy was signed or sold outside of Ireland.

## Policy Owner Details

Search for client

Client Search

Life Assured Details - Justin Morgan

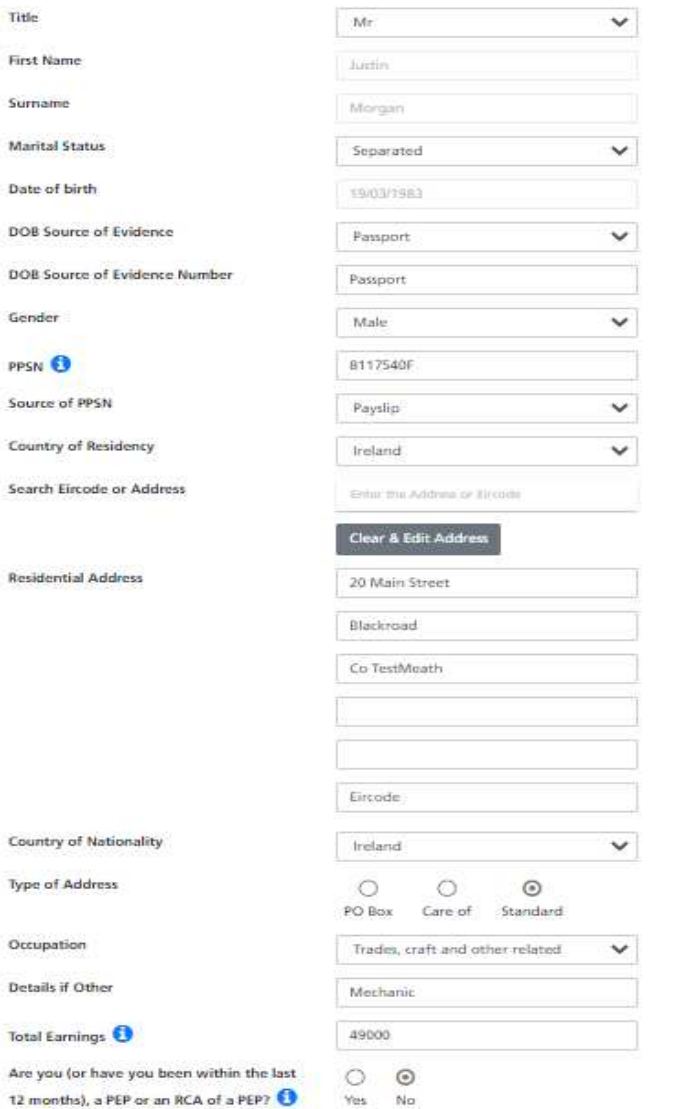

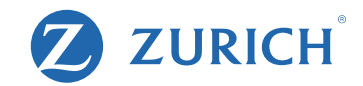

If your client is already with Zurich simply search for them using the search functionality.

Or If they are a new client fill in their details.

## Contact Details

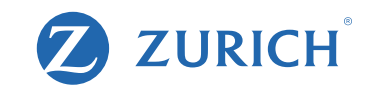

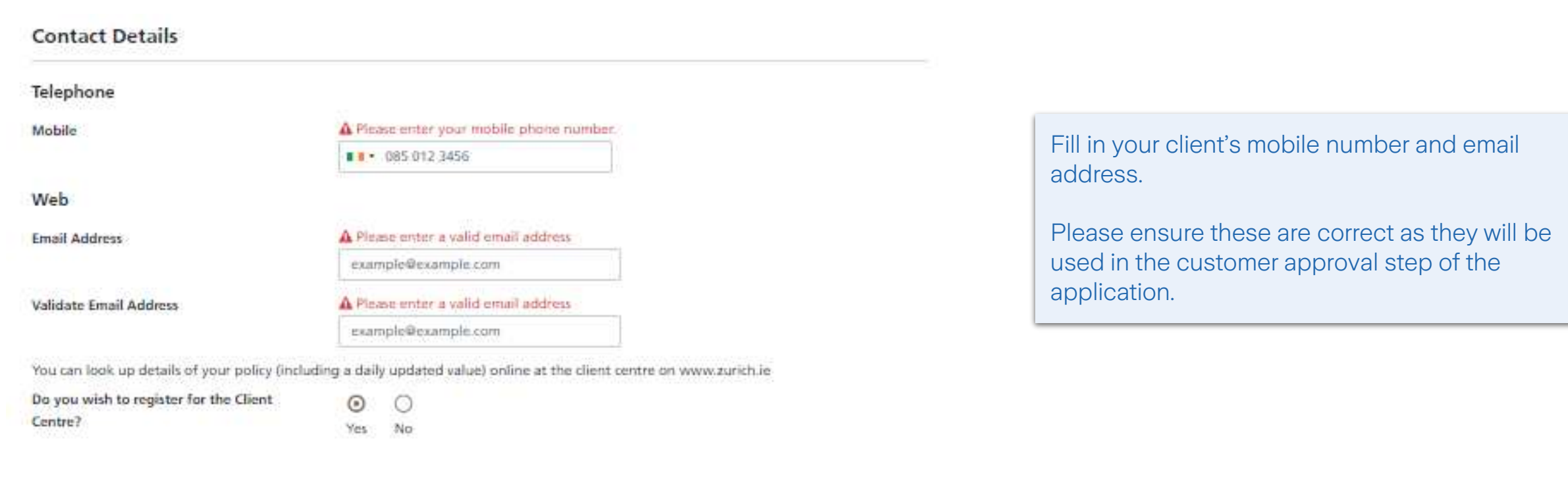

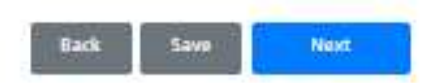

© Zurich 11

## Transfer Payment Details

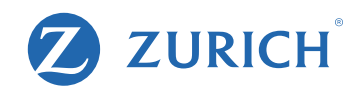

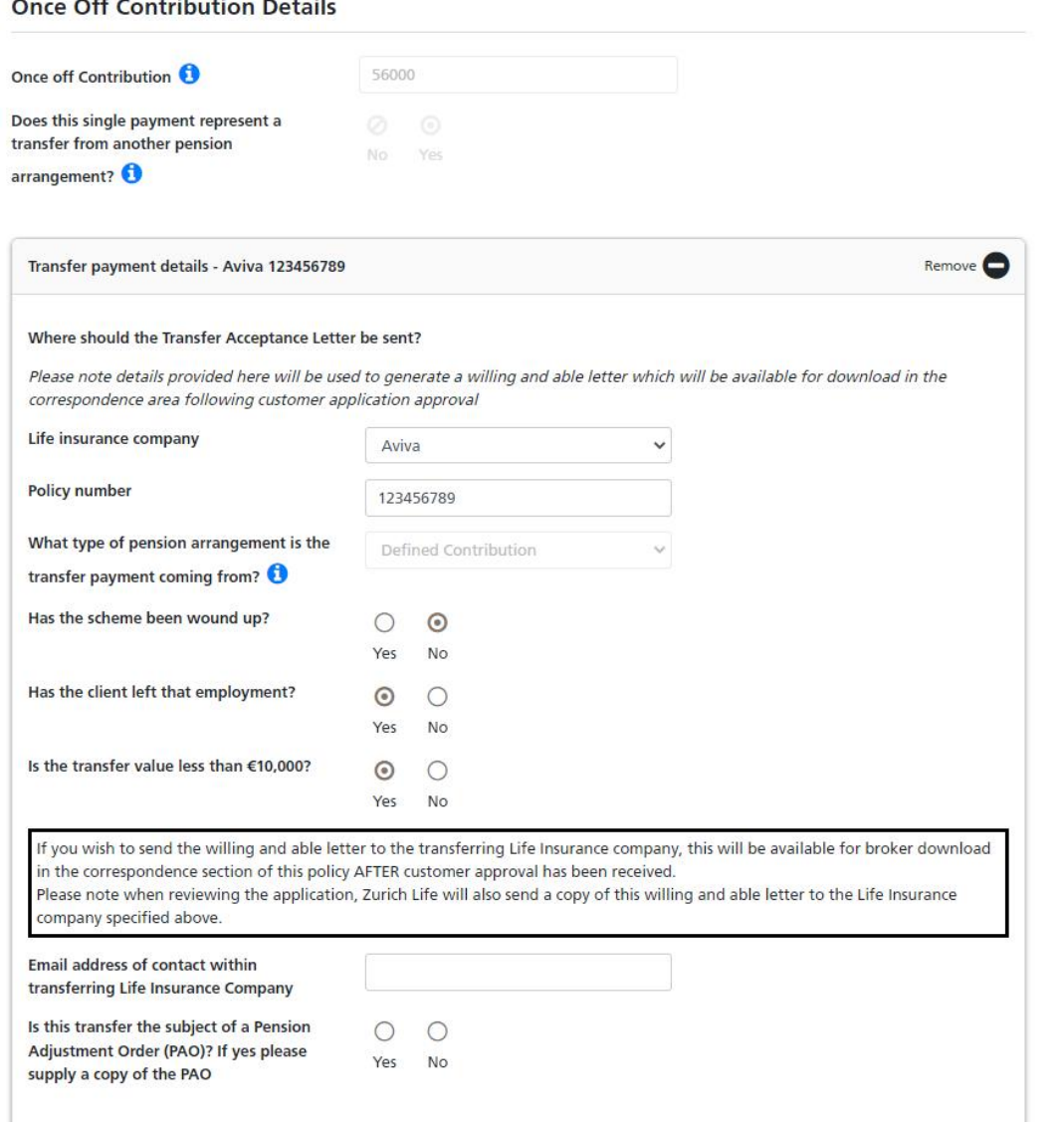

Let us know where the transfer is coming from. You can also include a contact email address in the transferring life office if you have a direct contact.

### Willing and Able letters (For PRSA Transfers)

Once your client has approved the application form, only then will the willing and able be sent to the transferring life office. After client approval you will also have the opportunity to download the letter from the correspondence section of our site.

If scheme has been wound up, you will be prompted to upload proof of scheme wind up. This can alternatively be emailed in after submission if you don't have it to hand.

If a certificate of benefit comparison is required, you will be prompted to upload it. This can alternatively be emailed in after submission if you don't have it to hand.

## Sending Application for Approval

**Step One - Confirmation** 

Please review your application

**Application Summary** 

Or return to the start of the application where you can amend your details ■ Edit Application

### **Step Two - Agent Declaration**

I hereby declare that in accordance with article 3 of the Personal Retirement Savings Accounts (Disclosure of Information) Regulations 2002, a Preliminary Disclosure Certificate has been provided to the PRSA Contributor and that I have advised the person concerned as to the financial consequences of replacing an existing PRSA contract or retirement annuity contract with this PRSA contract by cancellation or reduction and of possible financial loss as a result of such a replacement.

### **Step Three - Customer Approval**

If you are happy to proceed, please submit for Customer Approval.

The applicant will receive an automated email and SMS from Zurich Life requesting approval. Once approval has been provided by all parties, the application will automatically be submitted to Zurich Life for processing.

You can view a summary of the application details here and if you need to change any details, simply click "Edit Application".

Next you will need to accept the Agent Declaration. This is the equivalent of you signing the application form.

Finally you will send the application for "Customer Approval" to your client. Once they review and approve, this is the equivalent of them signing the application form.

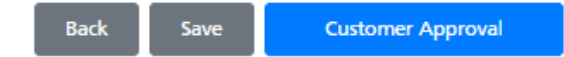

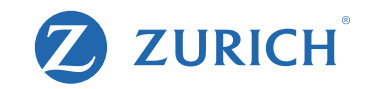

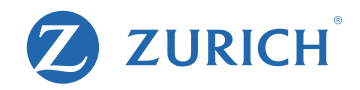

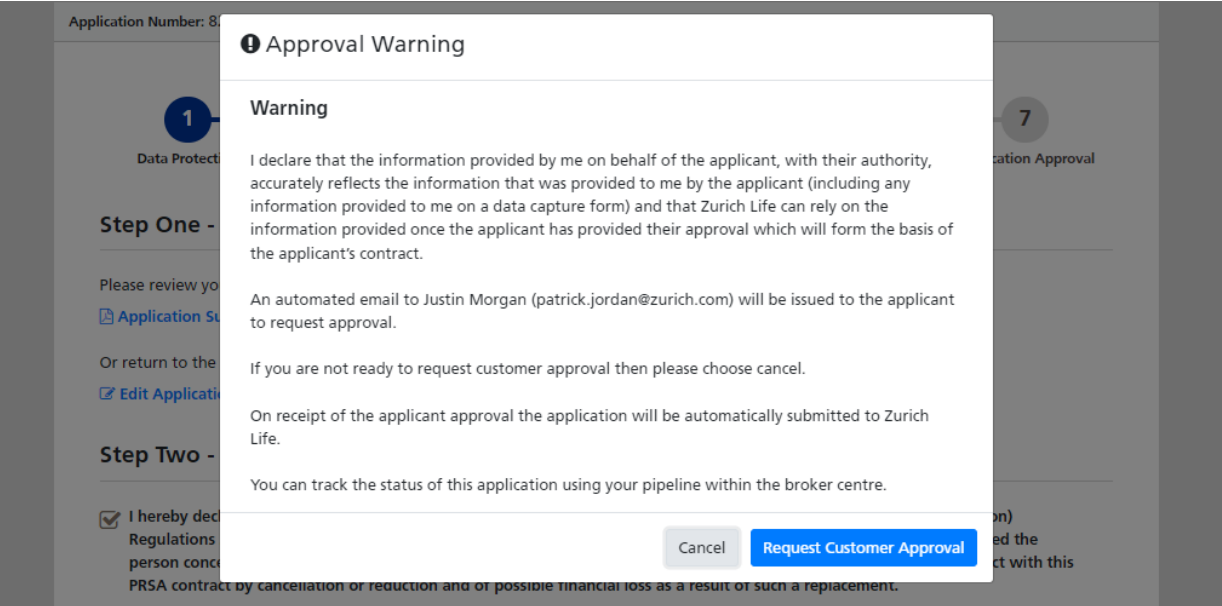

#### **Step Three - Customer Approval**

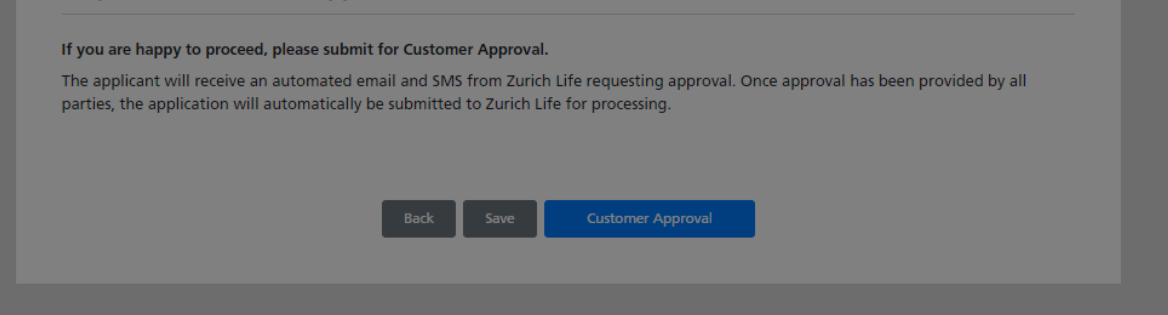

This is the final step before the client receives the email.

Once you click 'request customer approval', the email is automatically issued.

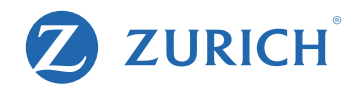

#### **Approval Requested**

#### Your reference number is

The application will be processed by Zurich once approval has been received.

Approval has been requested from the applicant(s) using the email address and mobile phone number provided. Once approval has been received the application will be submitted to Zurich automatically.

You can monitor the status of this application using the search function in the broker centre.

Funds must not be remitted to Zurich until customer approval has been received.

#### **Documentation**

It is a good idea to print the documentation you require now. The only way to access this after leaving the screen will be through the 'search' facility.

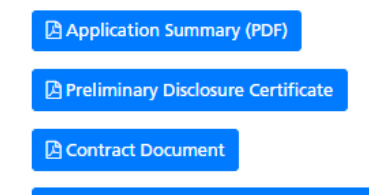

A Where to download your willing and able

Any additional requirements will be detailed on our website shortly after submission. On receipt of these (if any) we will issue your policy documentation.

You may now close the browser window.

The approval request has now been issued to the client.

The application summary and other sales documents can be downloaded directly from this screen as required.

## Checking Application Status

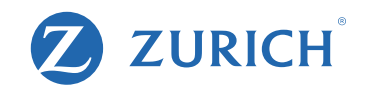

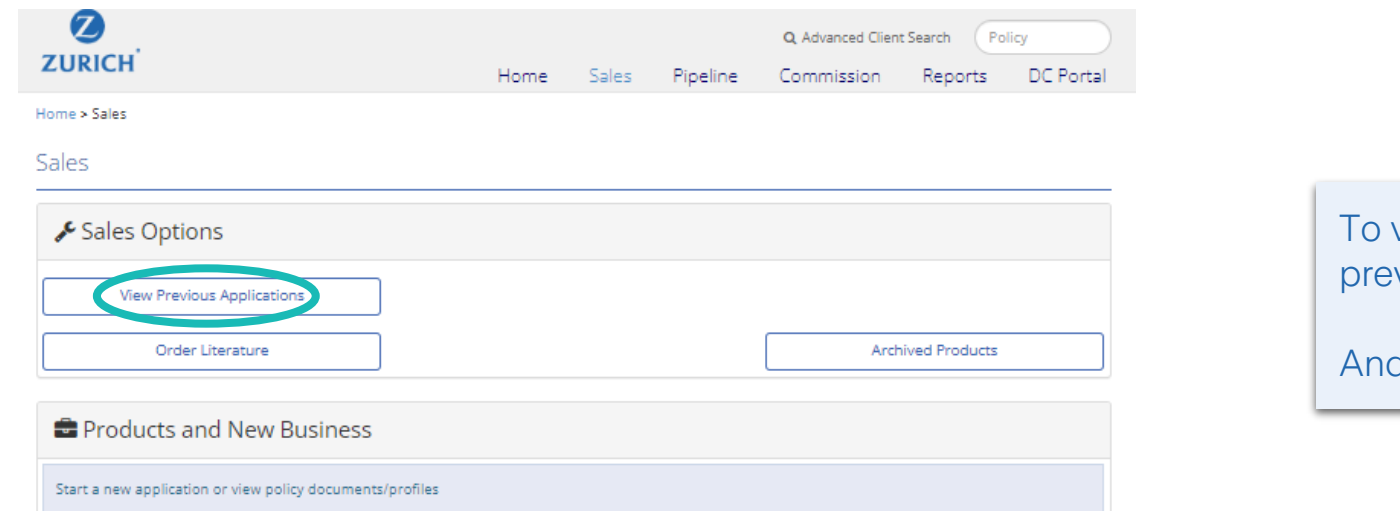

view the application's approval status, click <mark>'view</mark> vious applications'

I search for your application.

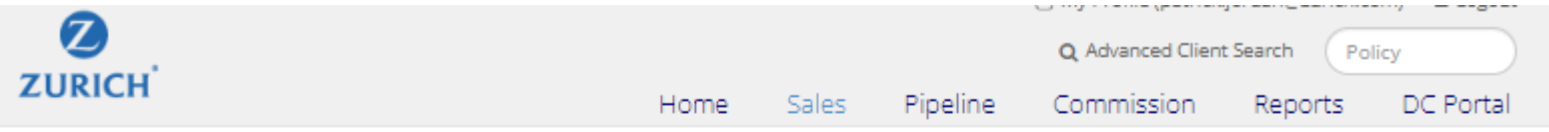

Home > Sales > Search > Results

### Online Application Search Results

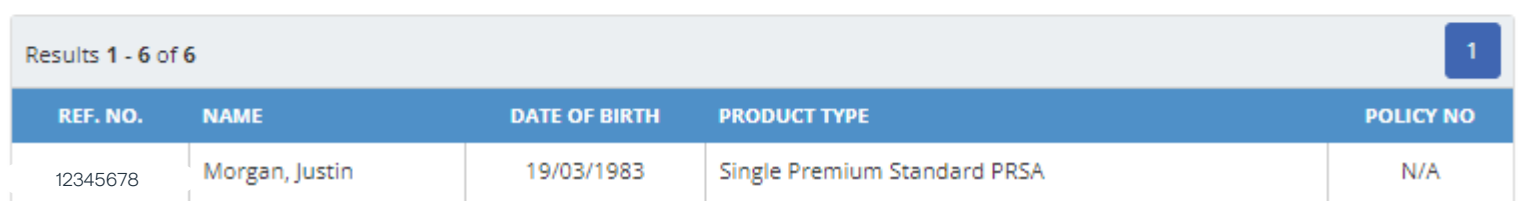

#### Home > Sales > Search > Results > Application Details

#### **Application Details**

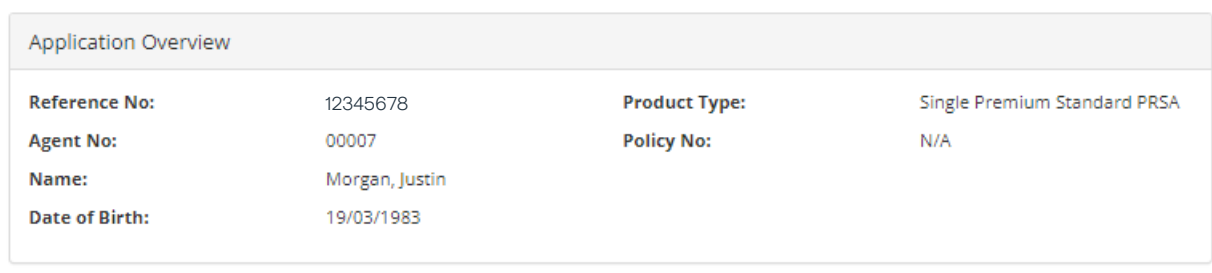

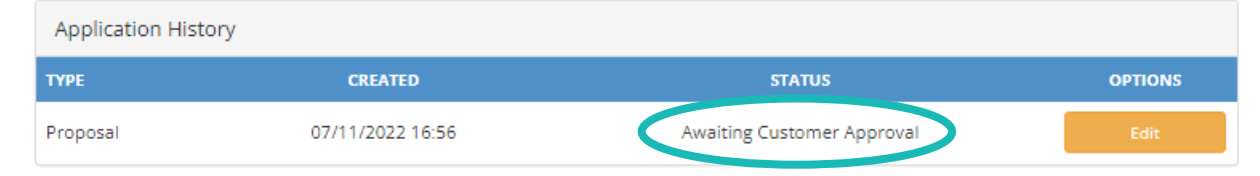

### Application Approval

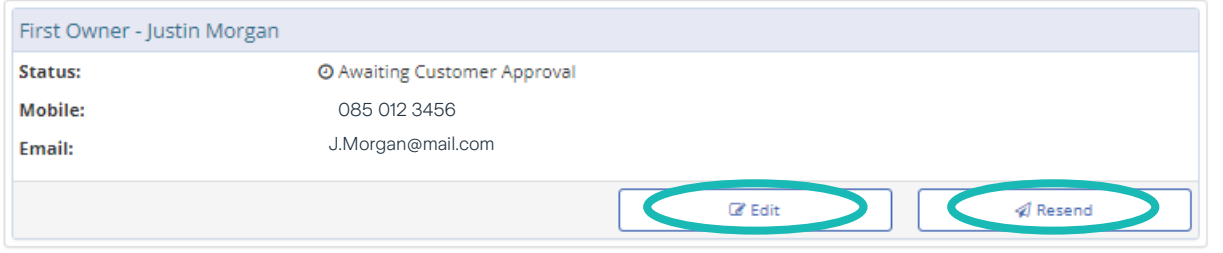

#### Application Documentation

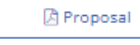

Options

**B** Delete Application

Here you will see this sample is awaiting approval from the client.

You can edit the application here, bear in mind once you do edit the application, the previous application sent for approval becomes invalid.

If for any reason you need to resend the email or edit the contact details, this can be done here also.

Once an application is approved by the client it will no longer be available in this section – it will instead move to your pipeline.

ZURICH

## Client Application Approval steps

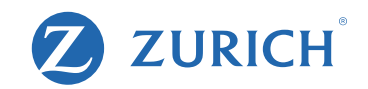

#### [EXTERNAL] \*\*encrypt\*\*Zurich Application Approval Required

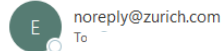

12345678Reference:

Dear Justin Morgan,

Thank you for applying for a Zurich Life Single Premium Standard PRSA policy with Admin-30000052 Admi30000052. We are pleased to advise that your application is ready for you to review and approve.

Please use the link below to progress the application https://ire-ie-dev2.rz.ch.zurich.com/verify/digitalConsent/start?consentId=1435&roleNo=1&secret=NCO2b8FTUte7qHHcugTkWNueuga8t2kJdtmkgEUk1m9DSoHeBTSlfyw9unu3nL6Y

If you have any questions please contact your financial advisor.

Kind Regards, Zurich Life on behalf of Admin-30000052 Admi30000052 Here is a sample of the email your client will receive.

They'll simply need to click the link to view and approve the application in their browser.

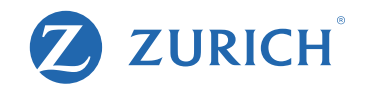

### Zurich Life - Application Approval

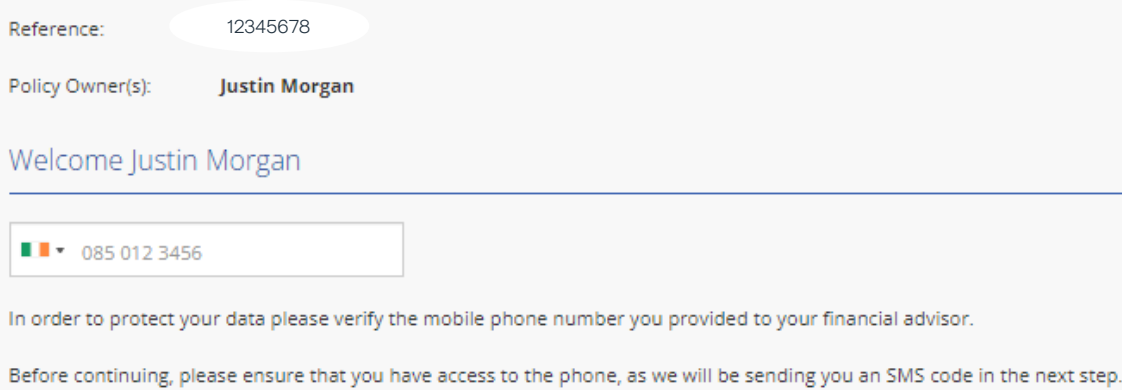

The client's email link will open to a page similar to this.

They need to enter their phone number (the same number you provided during the application).

And click to verify their number.

Verify Phone Number

## ZURICH

#### Zurich Life - Application Approval

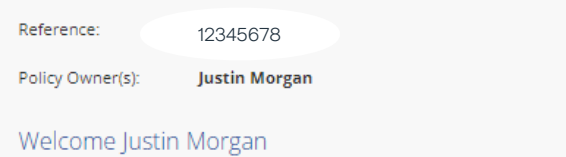

Please click below to receive a code by SMS to your mobile phone number +\*\*\*\*\*\*\*\*8991

Note this code is for your use only. If there are other applicants they will receive a separate email and SMS.

Send Code to Phone

#### Zurich Life - Application Approval

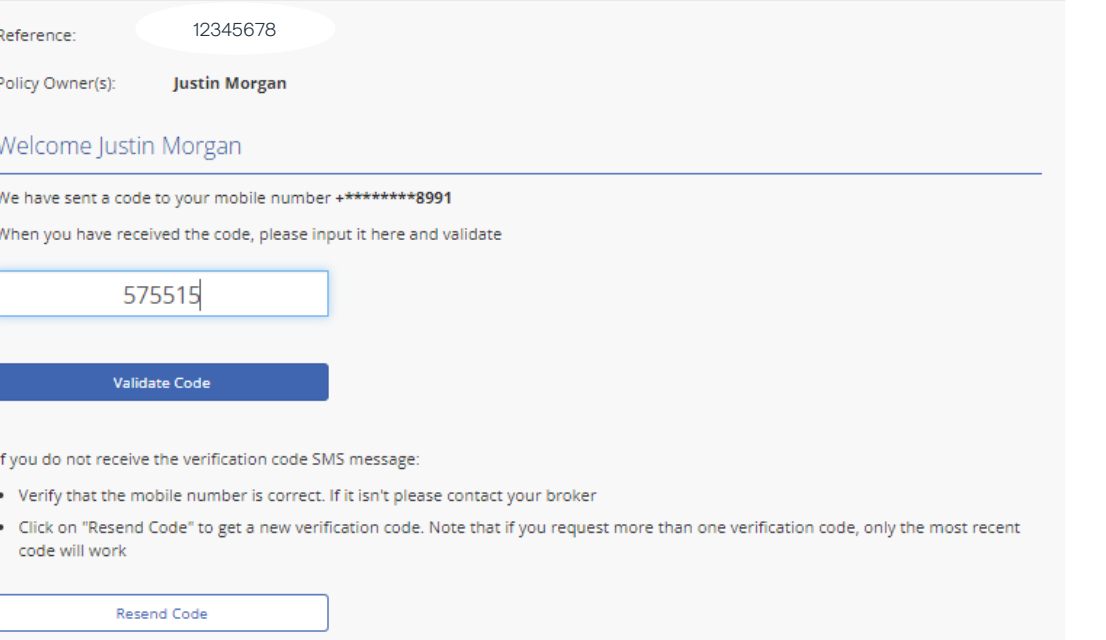

Next, they need to click 'Send code to phone'.

This will send a 6-digit code to their mobile via text message.

Note: Once they receive the code, the client will have ten minutes to input the code.

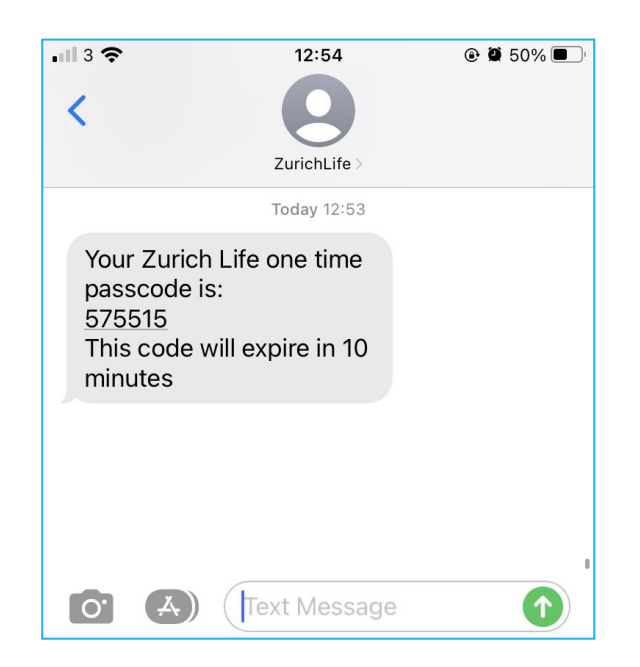

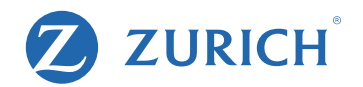

### Zurich Life - Application Approval

Reference: 12345678Policy Owner(s): **Justin Morgan** 

### Welcome Justin Morgan

Please review the application form PDF below, by clicking on the "Review your application details" button.

Please save a copy of the application for your records using the "Download PDF" button. Note that Zurich will issue you with policy documentation once the policy has issued.

**Very Important - Please Read** ∧

> Once you have downloaded the PDF, a number of declarations will be shown. These must be completed before your application is approved.

The declarations shown on screen MUST be completed before your application is approved.

**B** Review your application details

Once they enter the code, they next click "Review your application details".

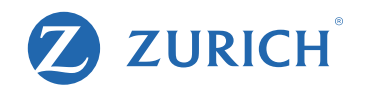

### Zurich Life - Application Approval

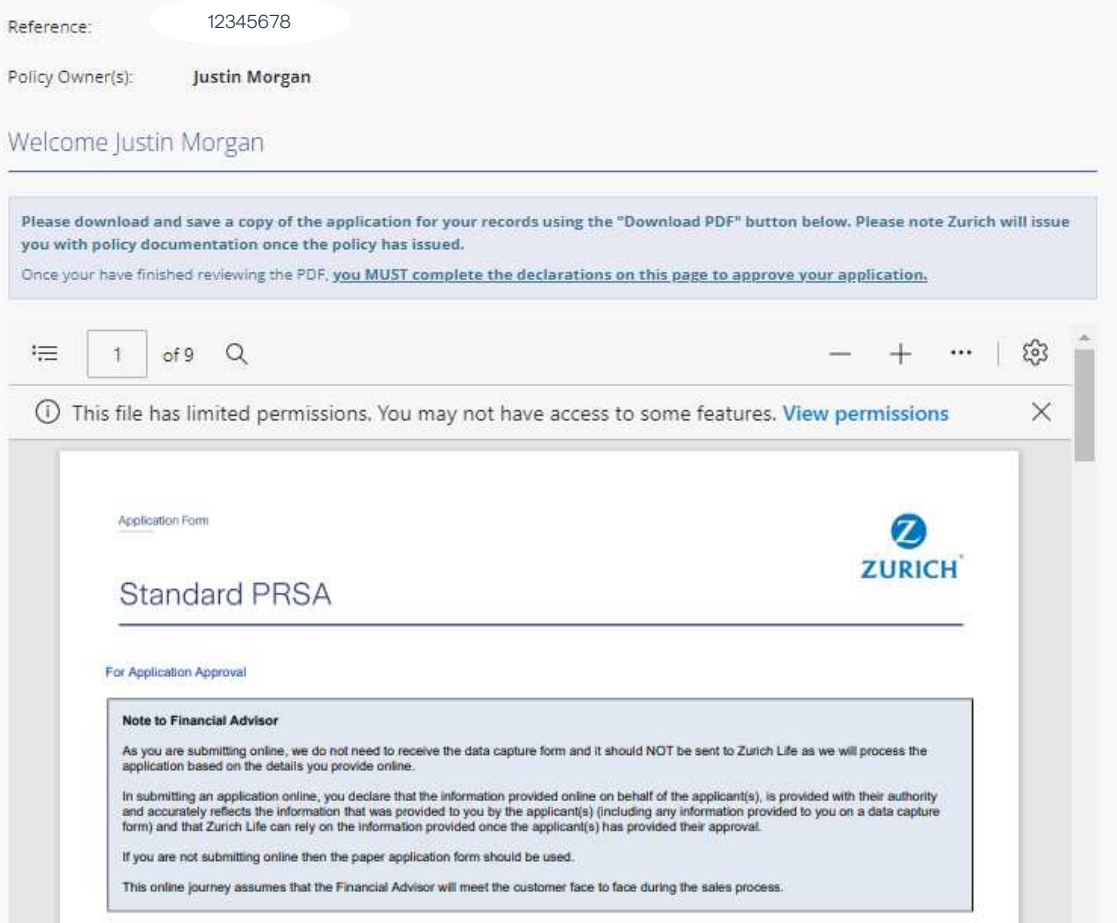

## The application form will include all the details entered by you and look like this sample extract.

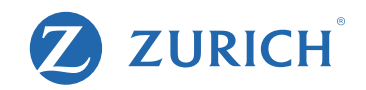

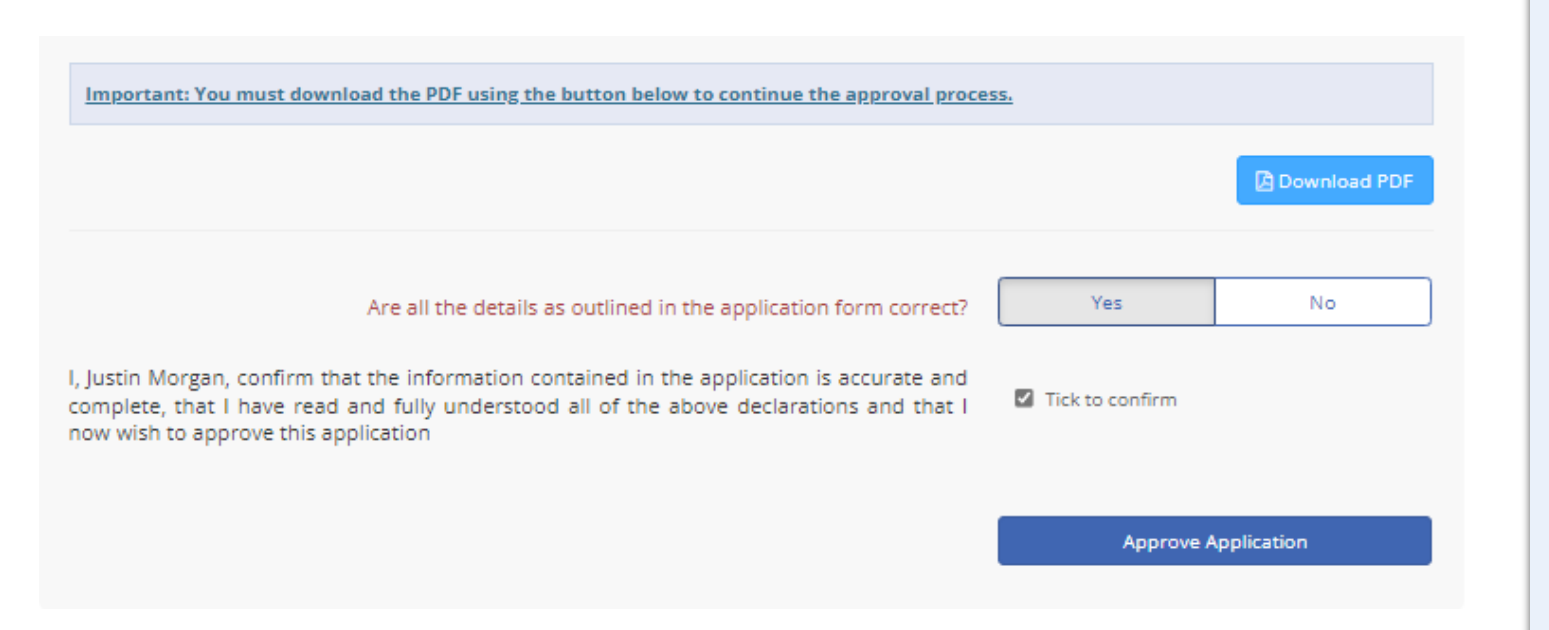

They next need to click "download pdf". This can be saved for their files.

After downloading they will be prompted to confirm if all the details entered were correct.

If all the details are correct, they click "Yes", tick to confirm the declaration statement and click "Approve Application"

If any of the details were incorrect, they simply hit "no" and are given the option to send you a message outlining any errors/confusion.

If any changes are to be made it will need to be edited and resent for approval by you.

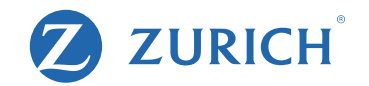

### Zurich Life - Application Approval

Reference: 12345678 Policy Owner(s): **Justin Morgan**  $\odot$ Thank you for approving your application. Your application has been submitted to Zurich Life for processing. Your Reference Number is: 12345678You may now close this window.

The application is now complete and has been submitted to Zurich Life.

### **ZURICH**  $\mathbf Z$

## For More Information

Please contact your Broker Consultant who would be happy to assist you.

Zurich Life Assurance plc

Zurich House, Frascati Road, Blackrock, Co. Dublin, A94 X9Y3, Ireland.

- Telephone: 01 283 1301 Fax: 01 283 1578 Website: www.zurich.ie
- Zurich Life Assurance plc is regulated by the Central Bank of Ireland.

Intended for distribution within the Republic of Ireland.

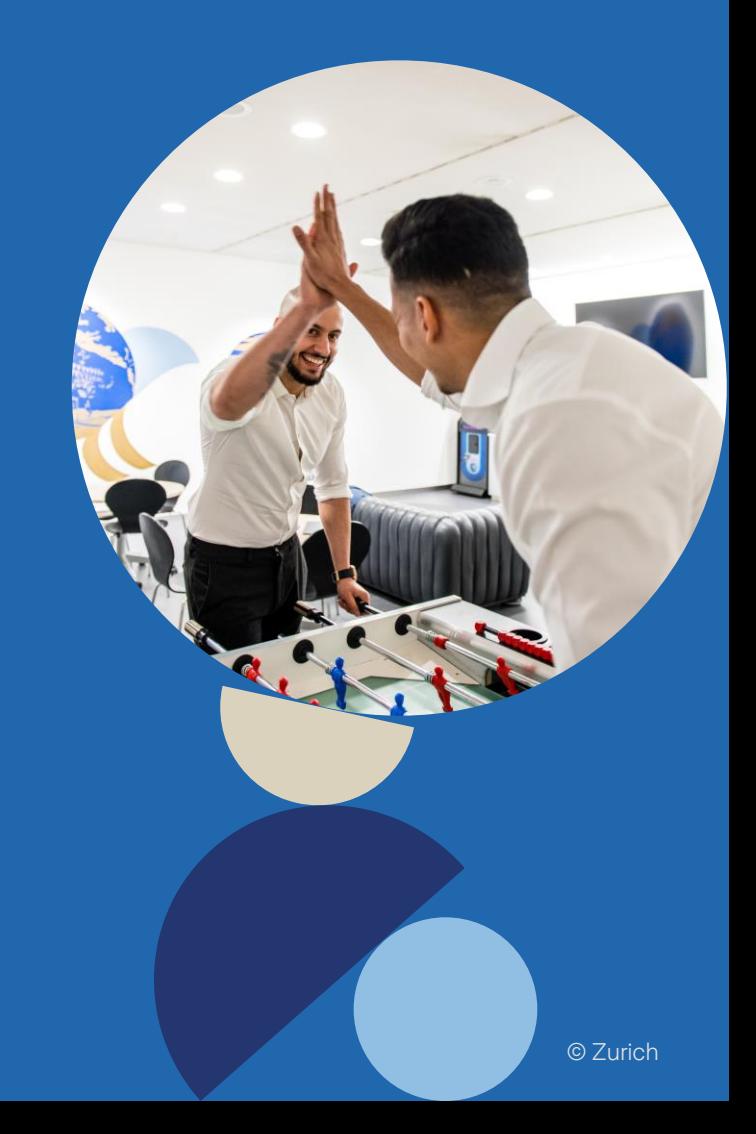